#### Comment télécharger Captvty (Tutoriel pour débutants)

Version 1.1.0 (28/09/2016) Auteur : [Médéric Claassen](http://wiki.ordi49.fr/) Licence : [CC-BY-SA](http://creativecommons.org/licenses/by-sa/4.0/deed.fr)

Ce tutoriel s'adresse aux personnes qui ont un profil d'utilisateur débutant ou familier en informatique (cf. [définition des niveaux informatiques sur mon site web\)](http://wiki.ordi49.fr/doku.php/pratiquer:niveaux_informatiques), avec l'objectif de rassurer, en aidant à surmonter la difficulté passagère du téléchargement et du premier démarrage du logiciel Captvty.

Captvty permet de visionner le direct de certaines chaînes TV francophones, de visionner ou télécharger leurs programmes en replay. Simple d'utilisation, Captvty est un petit programme portable pour Windows. Cela signifie qu'il ne s'installe pas dans le système comme le font la plupart des autres logiciels pour Windows. Captvty est gratuit et légal. Ce n'est pas un [logiciel libre](https://fr.wikipedia.org/wiki/Logiciel_libre) mais il ne comporte aucun programme mouchard publicitaire ou malveillant. Le développement et la mise à jour du logiciel sont encouragés par des dons effectués depuis la page [http://captvty.fr/faireundon.](http://captvty.fr/faireundon) Sur l'ordinateur, Captvty ne se met pas à jour tout seul : l'utilisateur doit le re-télécharger comme indiqué ci-dessous.

Ce document comporte un tutoriel avec copies d'écran pour chacun des quatre navigateurs web suivants : [Mozilla Firefox,](https://fr.wikipedia.org/wiki/Mozilla_Firefox) [Microsoft Edge,](https://fr.wikipedia.org/wiki/Microsoft_Edge) [Microsoft Internet Explorer](https://fr.wikipedia.org/wiki/Internet_Explorer) et [Google Chrome.](https://fr.wikipedia.org/wiki/Google_Chrome)

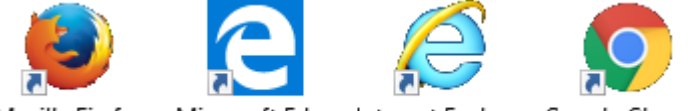

Mozilla Firefox Microsoft Edge Internet Explorer Google Chrome

Ce tutoriel convient à ceux qui n'aiment pas l'informatique et restent d'éternels débutants, mais il n'est pas adapté aux primo-débutants<sup>[1](#page-0-0)</sup> qui doivent être accompagnés.

Règle importante pour la sécurité :

*Tout programme (= logiciel =application) doit être téléchargé exclusivement depuis son site web officiel !*

Car la plupart des sites de téléchargement sont malveillants [\(explications techniques par Pierre Pinard\)](http://assiste.com/Repack.html)

Le site web officiel de Captvty est : [http://captvty.fr](http://captvty.fr/)

En cliquant sur le lien souligné ci-dessus, la fenêtre de votre navigateur « préféré » (par défaut) doit s'ouvrir sur le site web de Captvty. Les 4 icônes dessinées ci-dessus devraient vous aider à déterminer le nom de votre navigateur web. En cas de doute sur le nom du navigateur web, lorsque sa fenêtre est en premier plan, appuyez sur la touche F1 du clavier pour obtenir l'aide du logiciel.

#### **Table des matières**

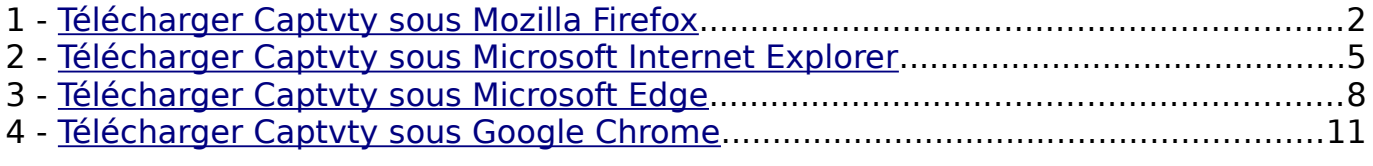

Captvty est très simple et intuitif. L'aide pour la prise en main est indiquée à la rubrique « Utilisation : Une fois le logiciel lancé, comment ça marche ? » de la page web : [http://captvty.fr/faq.](http://captvty.fr/faq)

---

En outre, de nombreux tutoriels existent sur le web :<https://www.qwant.com/?q=tutoriel+captvty>

- Allumage et extinction de l'ordinateur

<span id="page-0-0"></span><sup>1</sup> Primo-débutants : Personnes qui rencontrent très rapidement des difficultés quand elles utilisent un appareil informatique. Compétences des primo-débutants :

<sup>-</sup> Réalisation d'au-moins une tâche simple et concrète qui se répète à l'identique sans imprévu

# <span id="page-1-0"></span>**1 - Télécharger Captvty sous Mozilla Firefox**

Cliquez sur l'icône du navigateur Mozilla Firefox pour démarrer ce navigateur :

Une fois ouverte la fenêtre de Mozilla Firefox, rendez-vous sur le site officiel [http://captvty.fr,](http://captvty.fr/) puis cliquez sur le bouton « Télécharger (auto-extractible) » :

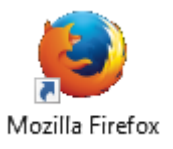

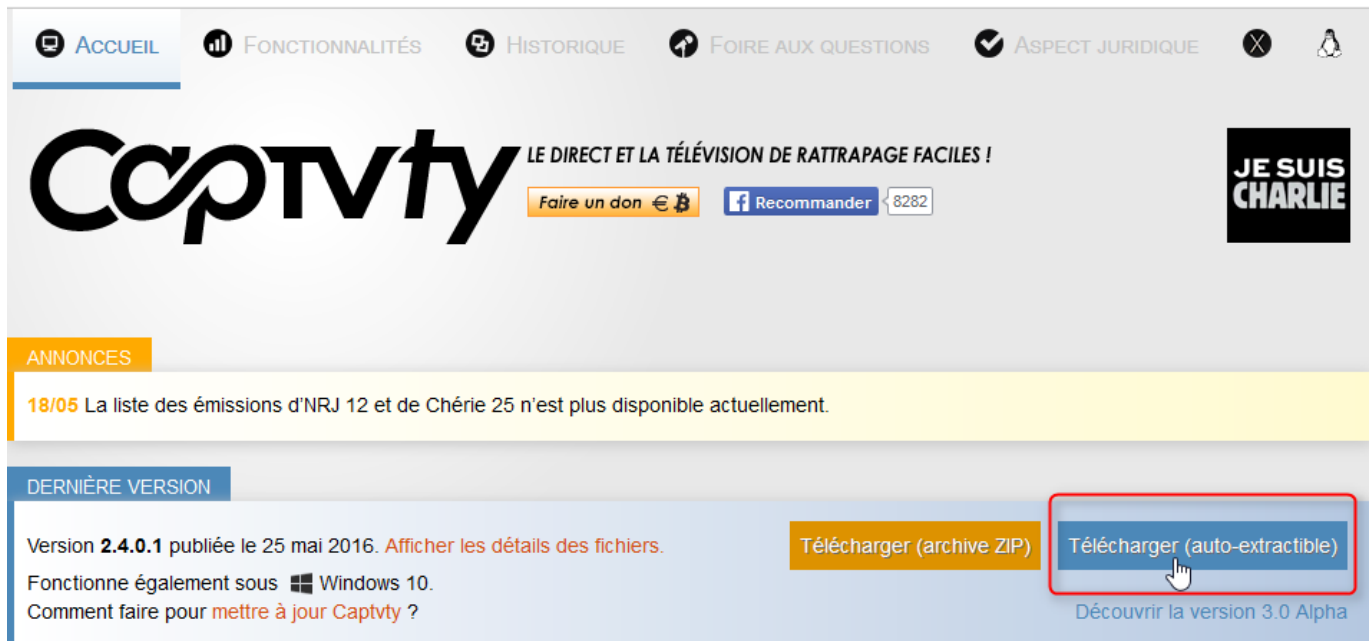

Dans une boîte de dialogue Mozilla Firefox demande une confirmation que vous souhaitez enregistrer le fichier : cliquer sur le bouton « Enregistrer le fichier » :

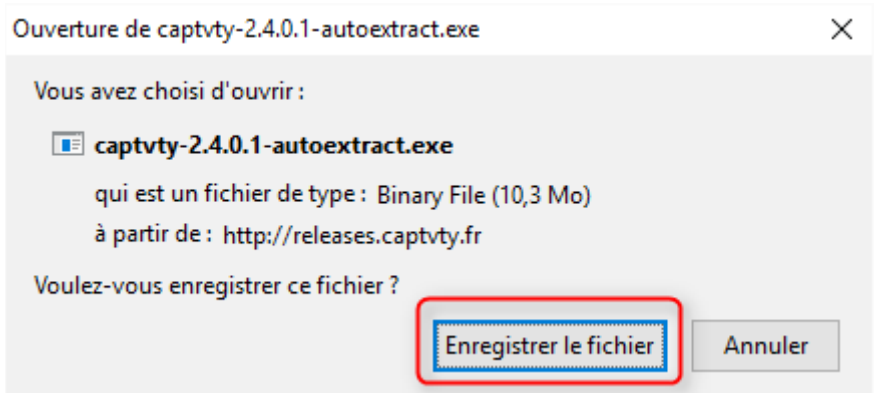

Dans Mozilla Firefox, cliquez sur l'icône Téléchargements :

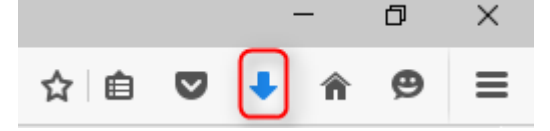

Mozilla Firefox affiche la liste des derniers téléchargements. Si le téléchargement du programme captvty-{version}-autoextract.exe est terminé, cliquez sur son nom dans la liste :

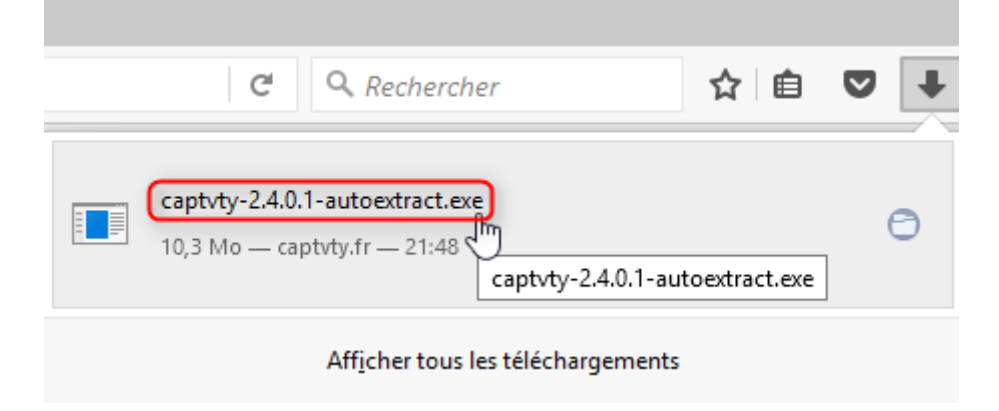

Dans une boîte de dialogue, Windows précise que le nom de l'éditeur et sa signature numérique n'ont pas été trouvés dans le programme. Puisque vous avez téléchargé ce programme captvty-{version} autoextract.exe depuis le site officiel captvty.fr dont l'auteur Guillaume revendique une démarche éthique clairement affichée sur le site, vous savez qu'il n'est pas malveillant. Confirmez en cliquant sur le bouton « Exécuter » (=démarrage en mémoire) :

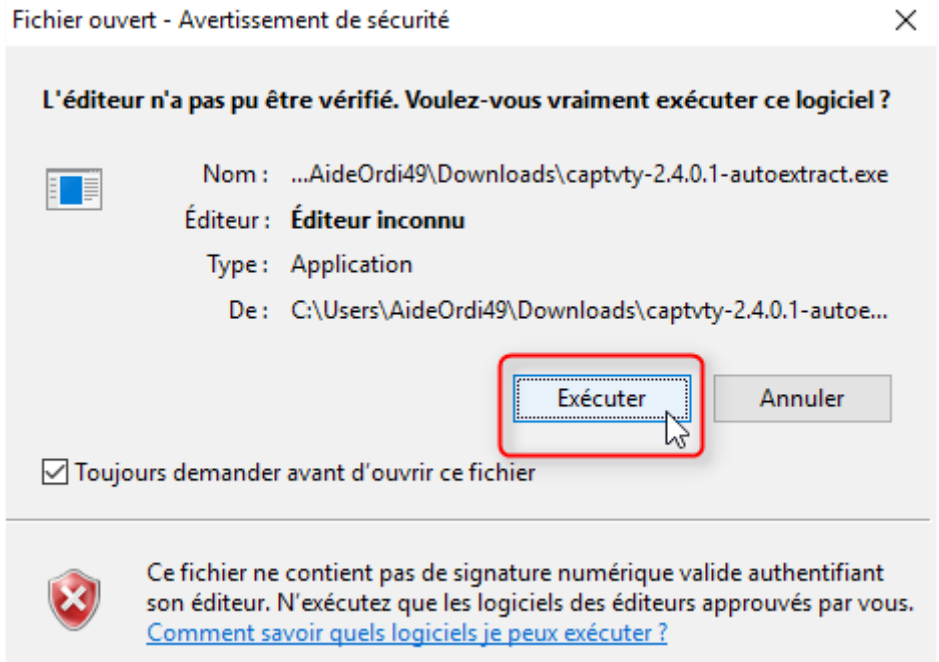

Le programme de décompression (auto-extract) de Captvty se charge en mémoire. Il demande de fermer toutes les fenêtres du logiciel Captvty qui seraient éventuellement ouvertes, puis de cliquer sur le bouton OK :

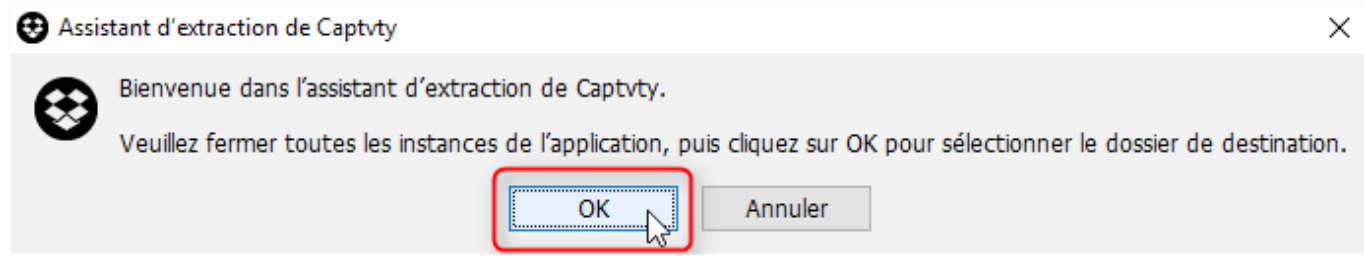

L'emplacement proposé est un nouveau dossier Captvty de votre bureau (en anglais :

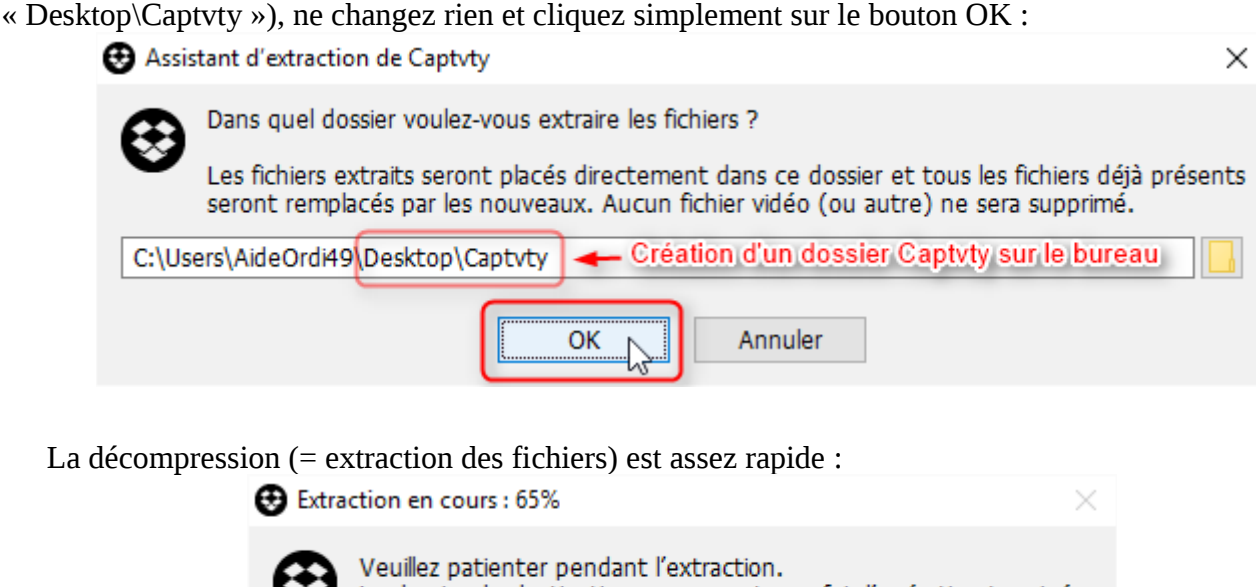

Le dossier de destination sera ouvert une fois l'opération terminée.

Après décompression, Captvty démarre automatiquement.

Les prochaines fois que vous voudrez démarrer Captvty, vous devrez d'abord entrer dans le dossier Captvty de votre bureau, en double cliquant sur l'icône de ce dossier.

Cantvt

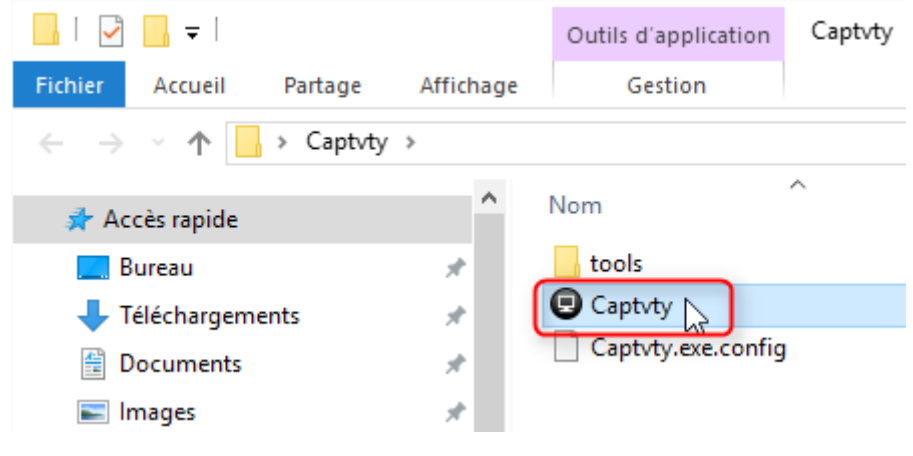

## <span id="page-4-0"></span>**2 - Télécharger Captvty sous Microsoft Internet Explorer**

Cliquez sur l'icône du navigateur Microsoft Internet Explorer pour démarrer ce navigateur :

Une fois ouverte la fenêtre de Microsoft Internet Explorer, rendez-vous sur le site officiel [http://captvty.fr,](http://captvty.fr/) puis cliquez sur le bouton « Télécharger (auto-extractible) » :

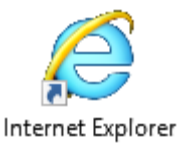

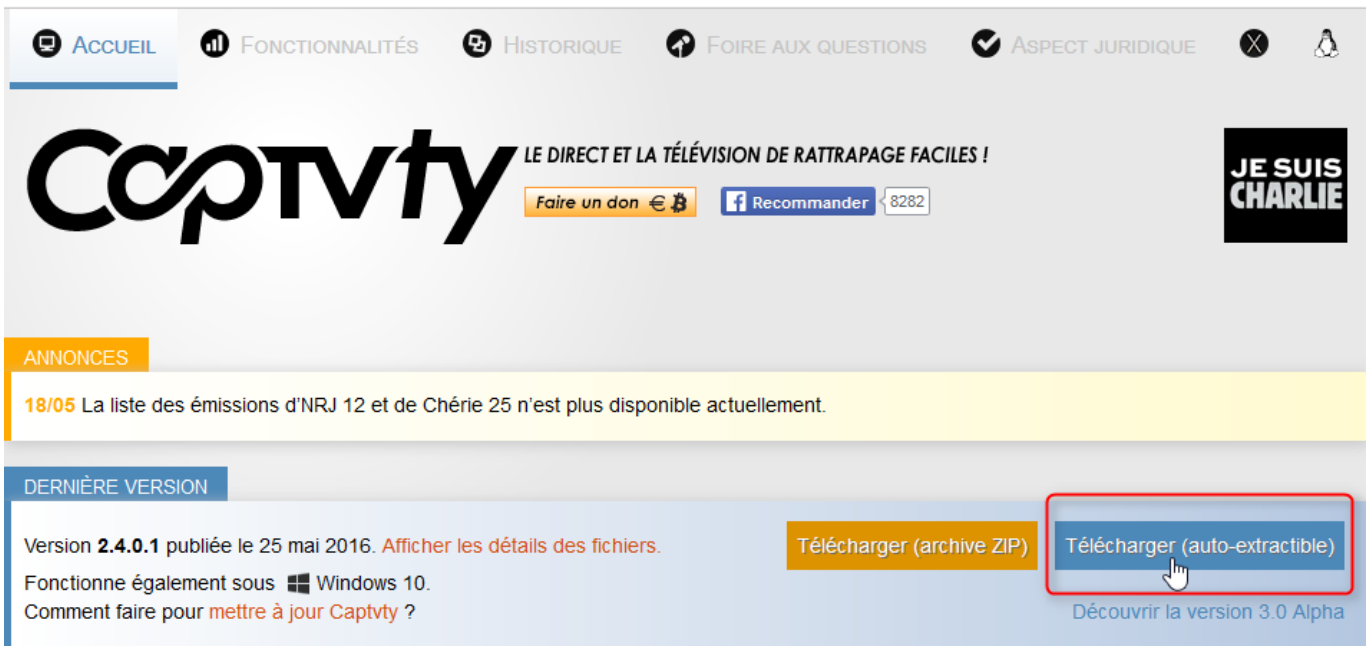

Dans le bas de sa fenêtre, Internet Explorer demande si vous souhaitez enregistrer le programme captvty-{version}-autoextract.exe quelque part sur le disque dur ou bien démarrer (=exécuter) directement ce programme en mémoire : cliquer sur le bouton « Exécuter » :

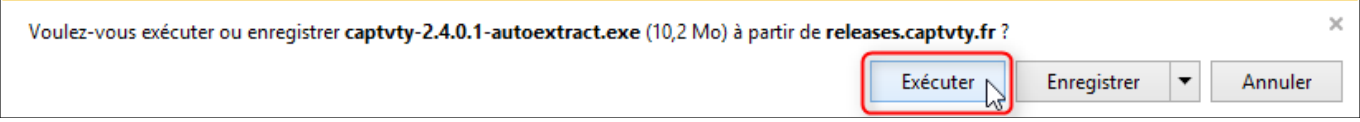

Il est possible qu'un message d'alerte « *captvty-{version}-autoextract.exe n'est pas fréquemment téléchargé et pourrait nuire à votre ordinateur.* » s'affiche dans le bas de la fenêtre du navigateur Internet Explorer. Ce message est généré par le filtre SmartScreen. Si ce message ne s'affiche pas, continuer au paragraphe ci-dessous « [Démarrage en mémoire du programme captvty-{version}-autoextract.exe](#page-6-0) ». Si ce message s'affiche, cliquez sur le bouton « Actions » :

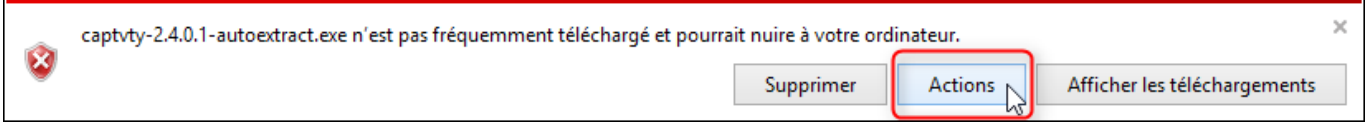

SmartScreen est un sous-programme Windows dont la tâche principale non communiquée à l'utilisateur est d'espionner certaines de ses actions pour transmettre ses données personnelles à Microsoft. Sa tâche secondaire est censée être d'empêcher de visiter certains sites web dangereux et de démarrer certains programmes malveillants.

Comme cette fonctionnalité de protection n'est pas la priorité de Microsoft, SmartScreen détecte de nombreux faux-positifs et laisse passer de nombreux programmes malveillants communément appelés « Logiciels Potentiellement Indésirables » (LPI).

Puisque vous avez téléchargé le programme captvty-{version}-autoextract.exe depuis le site officiel captvty.fr dont l'auteur Guillaume revendique une démarche éthique clairement affichée sur le site, vous savez qu'il n'est pas malveillant. Un message affiche que ce programme n'est pas fréquemment téléchargé, qu'il n'est pas signé par son auteur et vous met en garde. Cliquez sur le bouton « Options supplémentaires » :

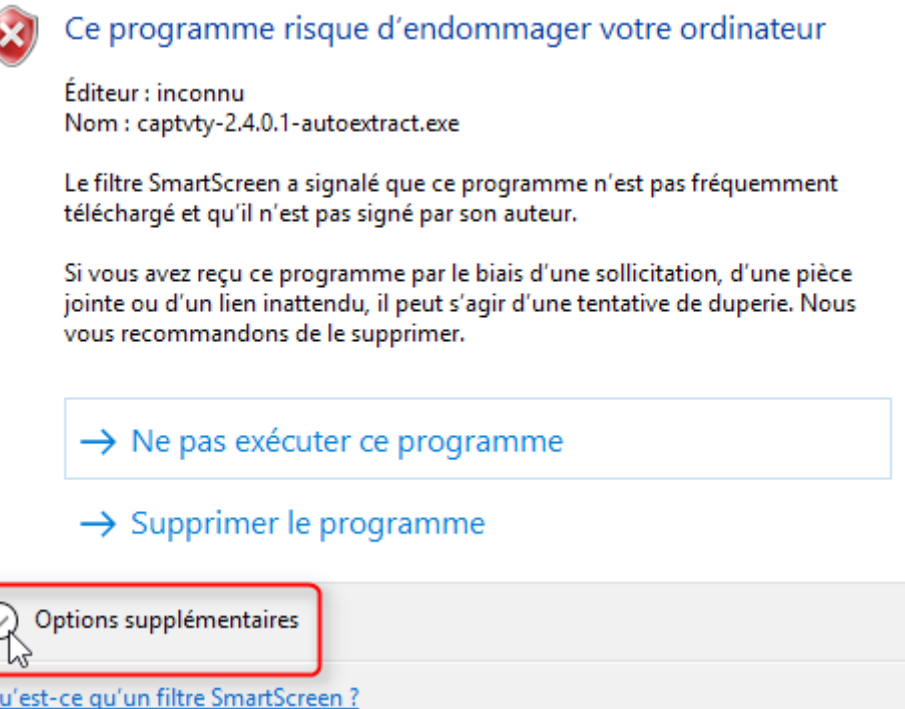

Puis, cliquez sur la ligne « Exécuter quand-même » :

l

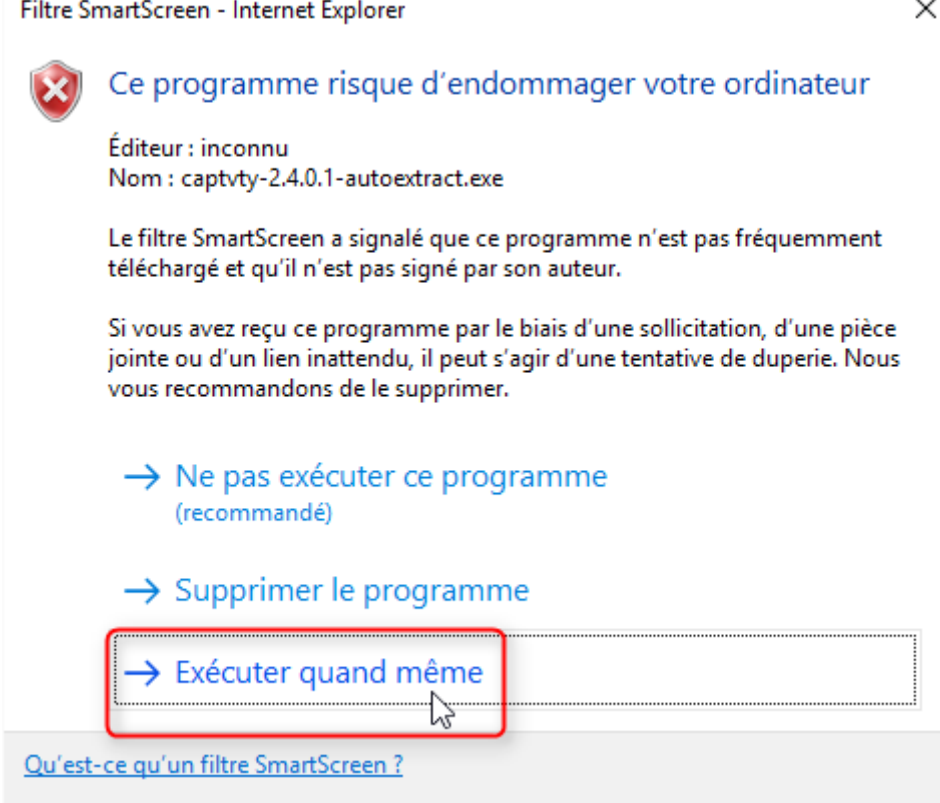

<span id="page-6-0"></span>Démarrage en mémoire du programme captvty-{version}-autoextract.exe :

Le programme de décompression (auto-extract) de Captvty se charge en mémoire. Il demande de fermer toutes les fenêtres du logiciel Captvty qui seraient éventuellement ouvertes, puis de cliquer sur le bouton OK :

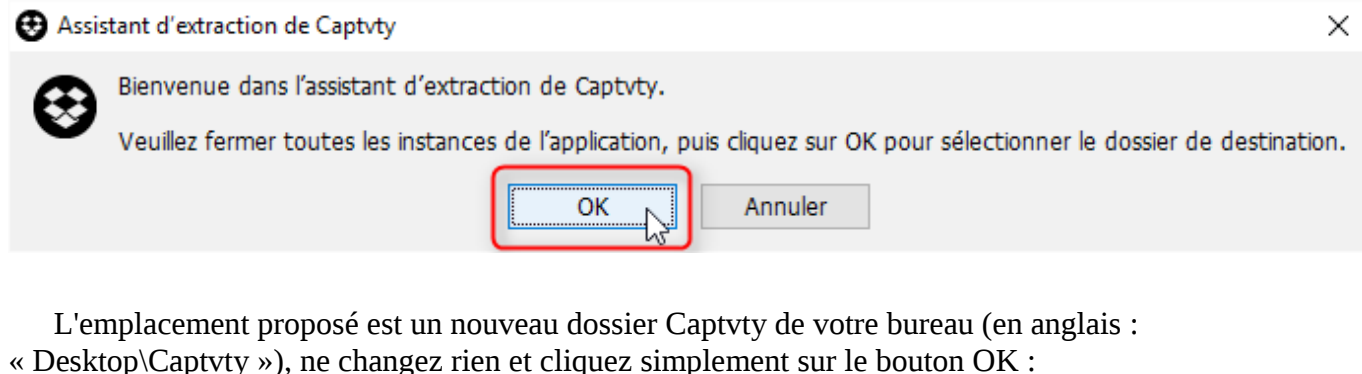

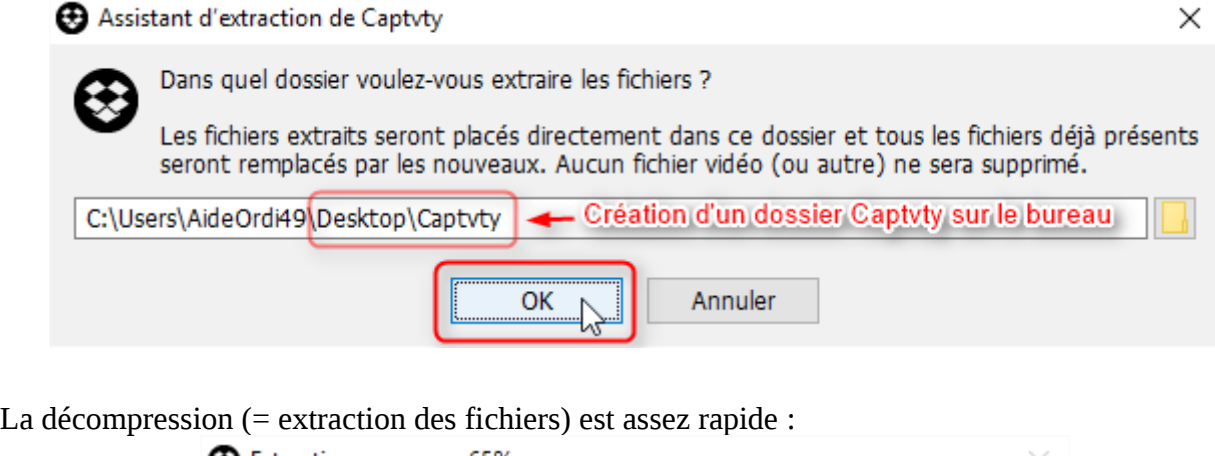

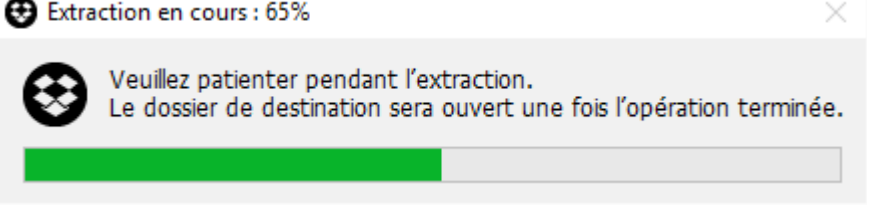

Après décompression, Captvty démarre automatiquement.

Les prochaines fois que vous voudrez démarrer Captvty, vous devrez d'abord entrer dans le dossier Captvty de votre bureau, en double cliquant sur l'icône de ce dossier.

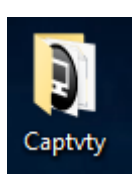

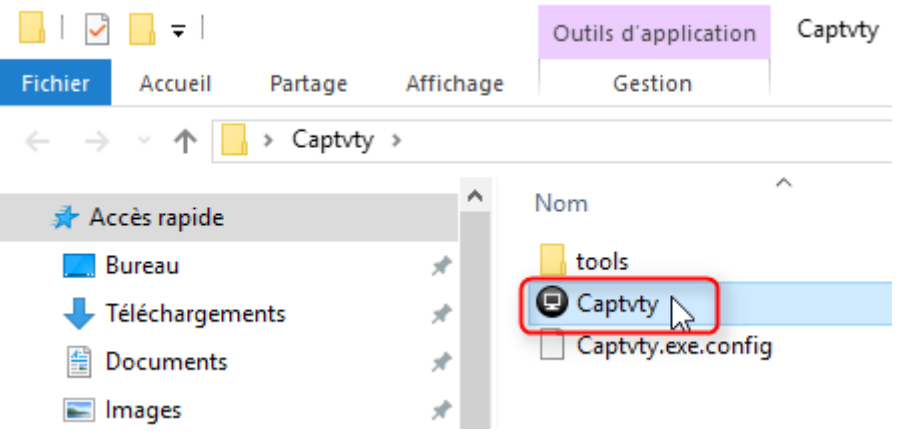

## <span id="page-7-0"></span>**3 - Télécharger Captvty sous Microsoft Edge**

Cliquez sur l'icône du navigateur Microsoft Edge pour démarrer ce navigateur :

Une fois ouverte la fenêtre de Microsoft Edge, rendez-vous sur le site officiel [http://captvty.fr,](http://captvty.fr/) puis cliquez sur le bouton « Télécharger (auto-extractible) » :

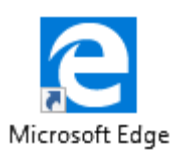

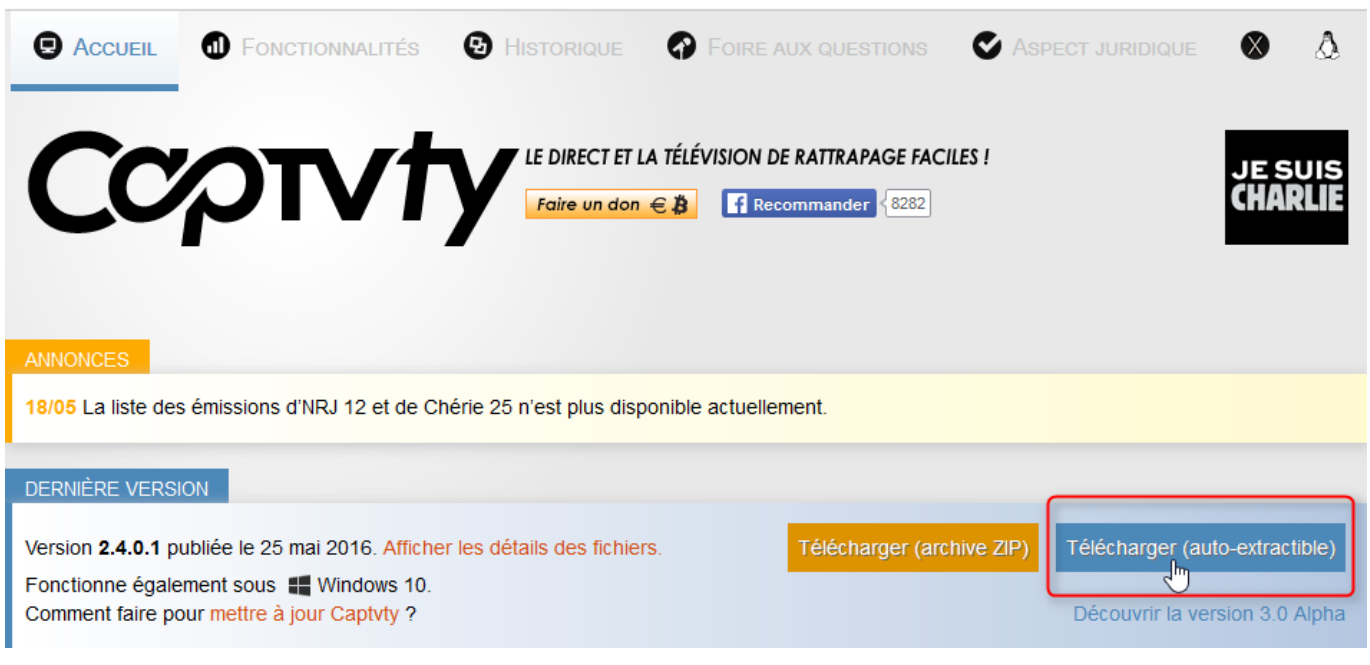

Dans le bas de sa fenêtre, Edge affiche la progression du téléchargement :

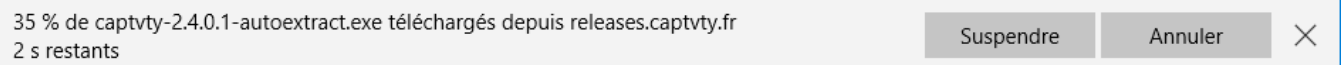

Lorsque le téléchargement est terminé, il est possible qu'un message d'alerte « *Nous n'avons pas pu vérifier l'éditeur de captvty-{version}-autoextract.exe.* » s'affiche dans le bas de la fenêtre du navigateur Edge. Ce message est généré par le filtre SmartScreen. Si ce message ne s'affiche pas, continuer au paragraphe ci-dessous « [Démarrage en mémoire du programme captvty-{version}-autoextract.exe](#page-9-0) ». Si ce message s'affiche, cliquez sur le bouton « Exécuter » (=démarrer le programme téléchargé) :

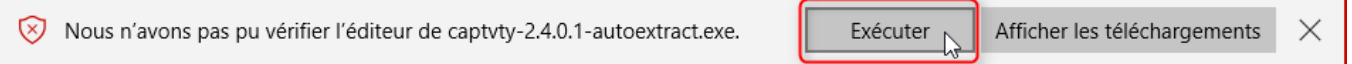

SmartScreen est un sous-programme Windows dont la tâche principale non communiquée à l'utilisateur est d'espionner certaines de ses actions pour transmettre ses données personnelles à Microsoft. Sa tâche secondaire est censée être d'empêcher de visiter certains sites web dangereux et de démarrer certains programmes malveillants.

Comme cette fonctionnalité de protection n'est pas la priorité de Microsoft, SmartScreen détecte de nombreux faux-positifs et laisse passer de nombreux programmes malveillants communément appelés « Logiciels Potentiellement Indésirables » (LPI).

Puisque vous avez téléchargé le programme captvty-{version}-autoextract.exe depuis le site officiel captvty.fr dont l'auteur Guillaume revendique une démarche éthique clairement affichée sur le site, vous savez qu'il n'est pas malveillant. Un message affiche que ce programme n'est pas fréquemment téléchargé, qu'il n'est pas signé par son auteur et vous met en garde. Cliquez sur le bouton « Options supplémentaires » :

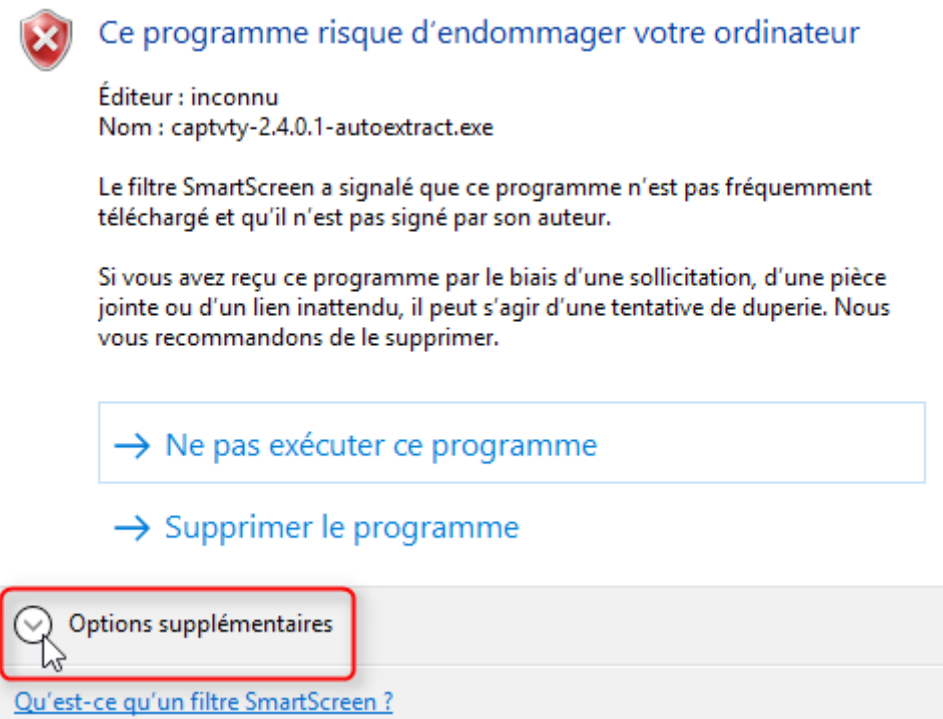

Puis, cliquez sur la ligne « Exécuter quand-même » :

![](_page_8_Picture_55.jpeg)

<span id="page-9-0"></span>Démarrage en mémoire du programme captvty-{version}-autoextract.exe :

Le programme de décompression (auto-extract) de Captvty se charge en mémoire. Il demande de fermer toutes les fenêtres du logiciel Captvty qui seraient éventuellement ouvertes, puis de cliquer sur le bouton OK :

![](_page_9_Picture_2.jpeg)

« Desktop\Captvty »), ne changez rien et cliquez simplement sur le bouton OK : **3** Assistant d'extraction de Captyty  $\times$ Dans quel dossier voulez-vous extraire les fichiers ? Les fichiers extraits seront placés directement dans ce dossier et tous les fichiers déjà présents seront remplacés par les nouveaux. Aucun fichier vidéo (ou autre) ne sera supprimé. - Création d'un dossier Captyty sur le bureau C:\Users\AideOrdi49\Desktop\Captvty Annuler OK La décompression (= extraction des fichiers) est assez rapide : Extraction en cours : 65%

![](_page_9_Picture_4.jpeg)

Après décompression, Captvty démarre automatiquement.

Les prochaines fois que vous voudrez démarrer Captvty, vous devrez d'abord entrer dans le dossier Captvty de votre bureau, en double cliquant sur l'icône de ce dossier.

![](_page_9_Picture_7.jpeg)

![](_page_9_Picture_9.jpeg)

### <span id="page-10-0"></span>**4 - Télécharger Captvty sous Google Chrome**

Remarque préliminaire pour ne plus confondre les termes Google et Google Chrome :

[Google Chrome](https://fr.wikipedia.org/wiki/Google_Chrome) est un navigateur web de la société informatique [Google](https://fr.wikipedia.org/wiki/Google) (Google Inc.). Depuis sa création en 1998, le cœur de l'activité de la société Google est le [moteur de recherche](https://fr.wikipedia.org/wiki/Moteur_de_recherche) Google (Google Search), si bien que l'usage dans le langage courant désigne « Google » comme le moteur de recherche de la société Google - cf. adage « *Google est ton ami* » (ou GIYF pour « *Google is your friend* ») -.

Google désigne une société informatique et un service en ligne moteur de recherche web tandis que Google Chrome désigne un logiciel navigateur web situé sur l'ordinateur. Il est important de comprendre cette différence : le moteur de recherche Google est un service en ligne - un contenu page web - qui peut être affiché dans un contenant comme la fenêtre du programme navigateur web Google Chrome.

![](_page_10_Picture_116.jpeg)

La progression du téléchargement s'affiche au bas de la fenêtre de Google Chrome :

![](_page_10_Picture_117.jpeg)

Lorsque le téléchargement est terminé, dans le bas de la fenêtre de Google Chrome, cliquez sur le nom du fichier téléchargé « captvty-{version}-autoextract.exe » :

![](_page_10_Picture_118.jpeg)

Afficher tous les téléchargements...

Dans une boîte de dialogue, Windows précise que le nom de l'éditeur et sa signature numérique n'ont pas été trouvés dans le programme. Puisque vous avez téléchargé ce programme captvty-{version} autoextract.exe depuis le site officiel captvty.fr dont l'auteur Guillaume revendique une démarche éthique clairement affichée sur le site, vous savez qu'il n'est pas malveillant. Confirmez en cliquant sur le bouton « Exécuter » (=démarrage en mémoire) :

![](_page_11_Picture_81.jpeg)

Le programme de décompression (auto-extract) de Captvty se charge en mémoire. Il demande de fermer toutes les fenêtres du logiciel Captvty qui seraient éventuellement ouvertes, puis de cliquer sur le bouton OK :

![](_page_11_Picture_3.jpeg)

La décompression (= extraction des fichiers) est assez rapide :

![](_page_12_Picture_1.jpeg)

Après décompression, Captvty démarre automatiquement.

Les prochaines fois que vous voudrez démarrer Captvty, vous devrez d'abord entrer dans le dossier Captvty de votre bureau, en double cliquant sur l'icône de ce dossier.

![](_page_12_Picture_4.jpeg)

![](_page_12_Picture_6.jpeg)